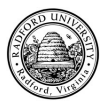

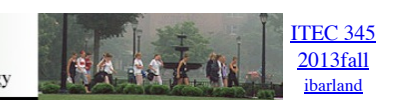

## home—lects—hws D2L—breeze (snow day)

## Old Material – This page is for an old semester. Check the class archive page for a more recent version.

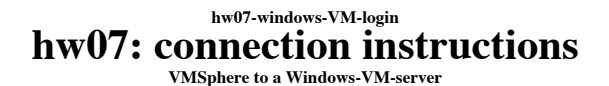

For hw07, you and your teammates (up to 3 on a team) will harden a Windows machine which starts off with several security flaws. The initially-weak machine won't be a lab machine or your own laptop; we will provide you with a virtual machine to connect to.

You can only work on this homework

- a. from the campus network, and
- b. from a Windows machine (one which runs VMSphere).

If you are off-campus, you will need to connect to the RU VPN first. I personally recommend working on this from a campus lab (a big screen helps) with your teammates. If you get stuck, please check the FAQs in the last page, and of course the course discussion board.

- 1. Get the VM simulator.
	- a. From your personal computer on campus:
		- i. Goto http://137.45.192.187
		- ii. Download vSphere Client
	- b. From any University Lab machine
		- i. Goto http://labs.vmware.com/flings/thinapp-vsphere
		- ii. Download Thinapped vSphere Client. **Began Section 4.1** (not v5.0), via the pull-down menu in the upper-left. iii. You can even store this on a USB key.
			-
- 2. Start up the vSphere client or the Thinapped vSphere Client from Step 1 above. Enter the following information:
	- **IPaddress/Name:** Enter the IP address 137.45.192.187
	- User name: team zz, where zz is the number of your team check your team number from the table at the end of this instructions.<br>• Password: Enter security1# (which is self-evidently a highly secure password).
	-
- 3. Click Login.

When you click Login, you might see the following message:

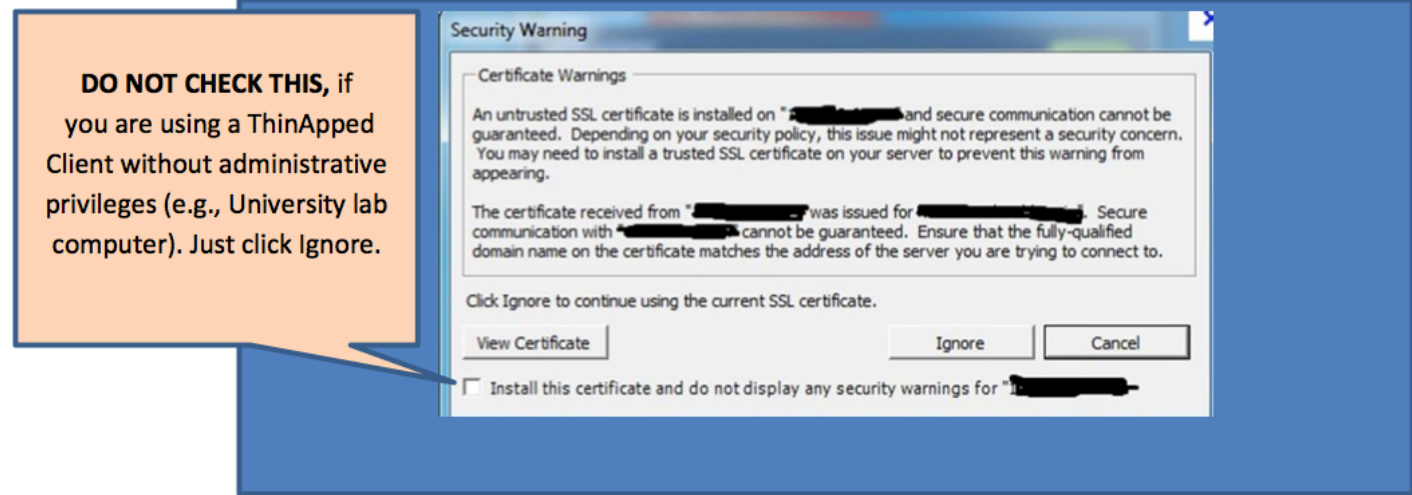

If you are using the Thinappd client, you will see a screen that contains an icon "Inventory"; Click that.

You should now be looking at a screen with the ever-so-friendly message:

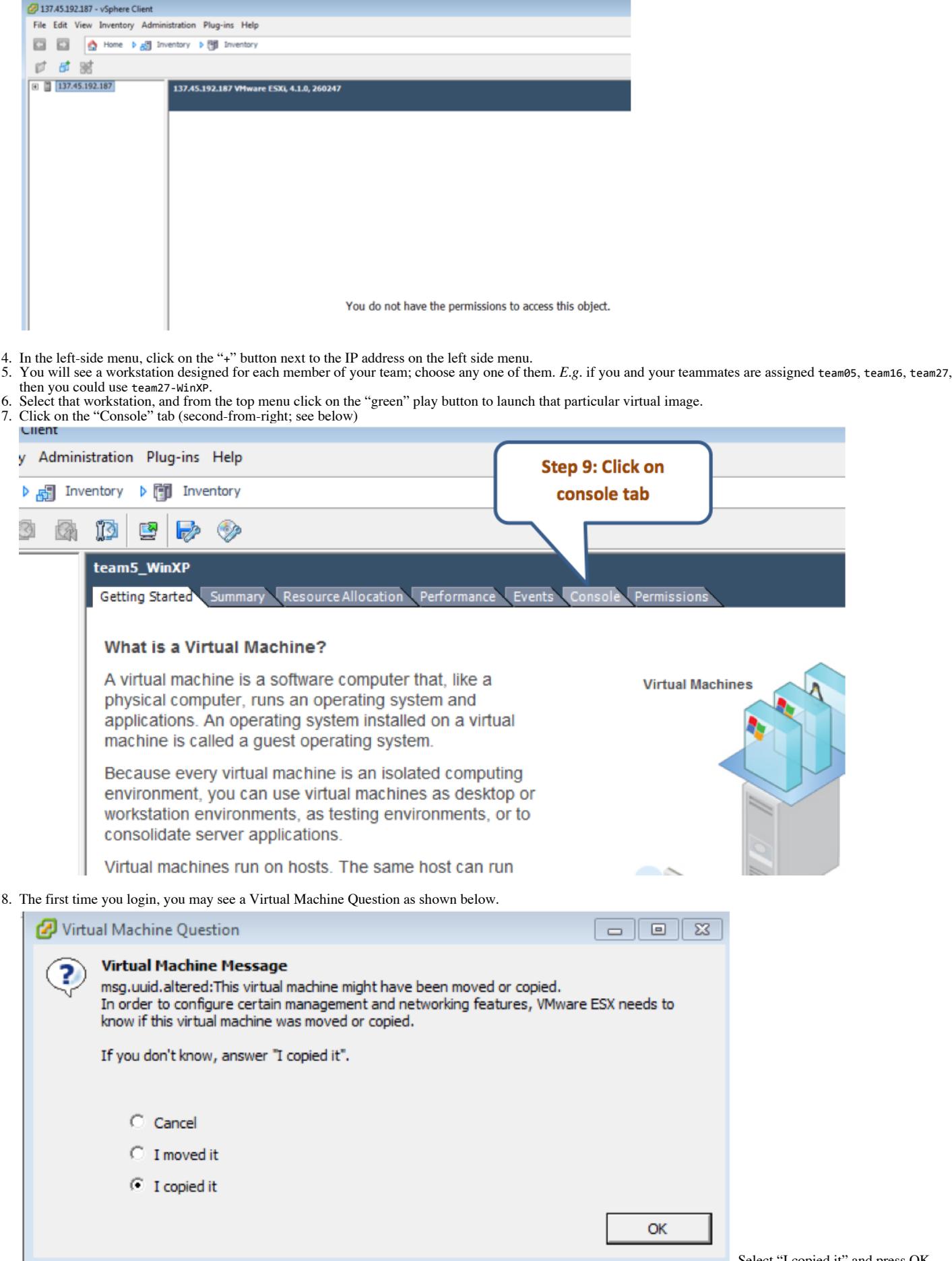

Don't worry, <sup>I</sup> won't report you to the Honors council for this candid admission. 9. If you notice <sup>a</sup> Windows-System Error ("A duplicate name exists on the network"), ignore it (by pressing OK). Similarly, we'll ignore any message about the trial version of "GoodTech Telnet Server has expired".

Select "I copied it" and press OK.

10. Your workstation will appear on the console in a few minutes.

The console tab is kinda small (already embedded in a pane which is embedded in a window). I suggest you pull the console into its own window, as follows: Near the (above your team/machine-name, and below the green "play" button), you'll see an icon of a terminal with a tiny green arrow ("Launch Virtual Machine

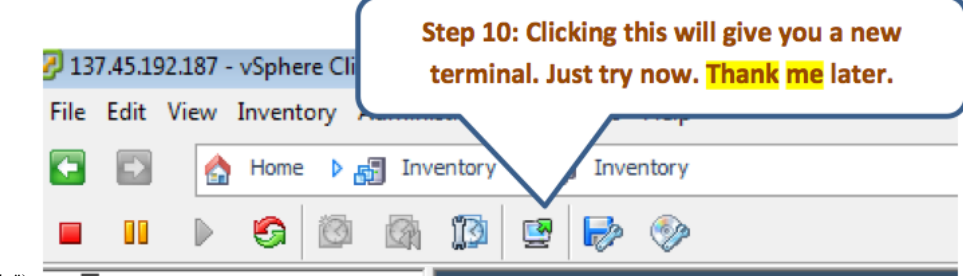

Console").

11. For the project, login in to the Windows VM using the account "Security Student". (It has no password. Note that during the homework, you will disable accounts w/o passwords!<sup>1</sup>)

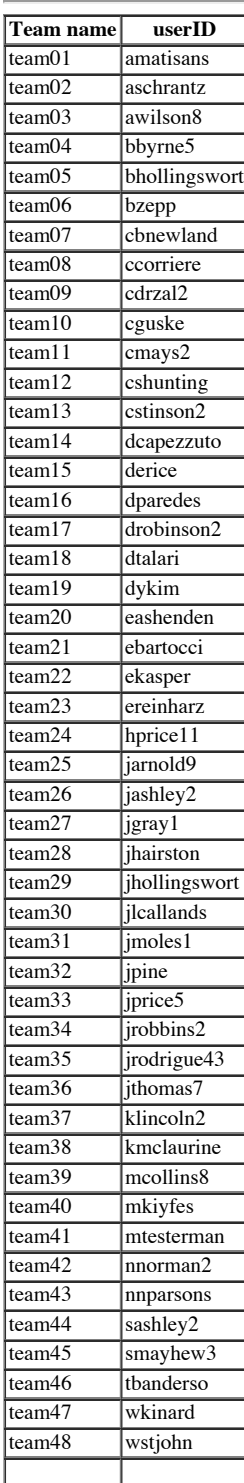

## **FAQ**

- Q: The ThinAppedclient is requiring Administrative privileges, which I don't have.
- A: Read step 3.
- Q: I get error saying that it cannot connect to the host. A: Are you off-campus? If so, please login at webvpn.radford.edu first. If not, send me the exact error message by email.
- $\bullet$ Q: I don't see the green play button, or it is greyed out and doesn't allow me to start.
- A: Most likely, you have already started it. Click on the console tab (proceed from step 7).

If you have other problems — especially if you figured out a solution — be sure to post/read on D2L discussion boards.

1

You can still log on to 'Security Student' account, even if it's not listed on the login screen -- you just need to send a "ctrl-alt-del" to the VM. (DONT just press ctrl-alt-del directly -- that will reboot \*your\* windows

Go to VM > Guest > Send Ctrl-Alt-del. (If you didn't do the 'launch console' bit, then look under the menu 'Inventory', and then follow the same sub-menus.) This will bring up a login window where you can enter the user-name, as well as the password.

↩

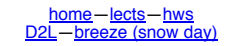

Old Material - This page is for an old semester. Check the class archive page for a more recent version.

**©2013, Ian Barland, Radford University Last modified 2013.Nov.19 (Tue)**

**Please mail any suggestions (incl. typos, broken links) to ibarland radford.edu**

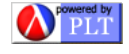